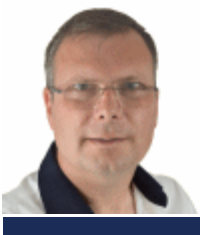

# SchoonePC Nieuwsbrief

De informatiebron voor uw computerproblemen

door Menno Schoone

 **Nieuwsbrief #78 27 juni 2017** 

# **Hallo SchoonePC-fan,**

Hierbij ontvang je de nieuwste SchoonePC-nieuwsbrief met bijbehorende [instructievideo.](https://www.schoonepc.nl/brief/nieuwsbrief78.html) Bij het verder professionaliseren van deze video heb ik mijn whiteboard (met enige weemoed...) vervangen door een greenscreen waardoor de nieuwsbriefonderwerpen nu nog beter worden uitgelegd. Inhoudelijk is er een grote mate van overlap met de nieuwsbrief. Lees je liever? Scroll dan naar beneden. Ben je meer visueel ingesteld? Bekijk dan de video (tussen haakjes staat het tijdstip waarop het betreffende onderwerp in de video wordt behandeld):

- [Windows 10 Creators Update](#page-3-0)
- [Windows Verkenner: de weergave aanpassen](#page-4-0) (1:21)
- [Zoeken in Windows en de zoektool Everything](#page-10-0) (5:45)
- [Maak een back-up van uw online opgeslagen gegevens!](#page-16-0) (9:06)
- [Verwijderen en herstellen van geïnstalleerde apps](#page-17-0) (10:59)
- [Windows-installatiebestanden comprimeren](#page-20-0) (13:15)
- [De taal van de apps Mail en Agenda wijzigen in Nederlands](#page-21-0) (15:35)
- [Windows Media Player installeren op Windows 10 N](#page-22-0) (16:50)

En nog een interessante lezersvraag:

[Automatisch openen Windows Verkenner bij aansluiten mobiel](#page-24-0) (17:52)

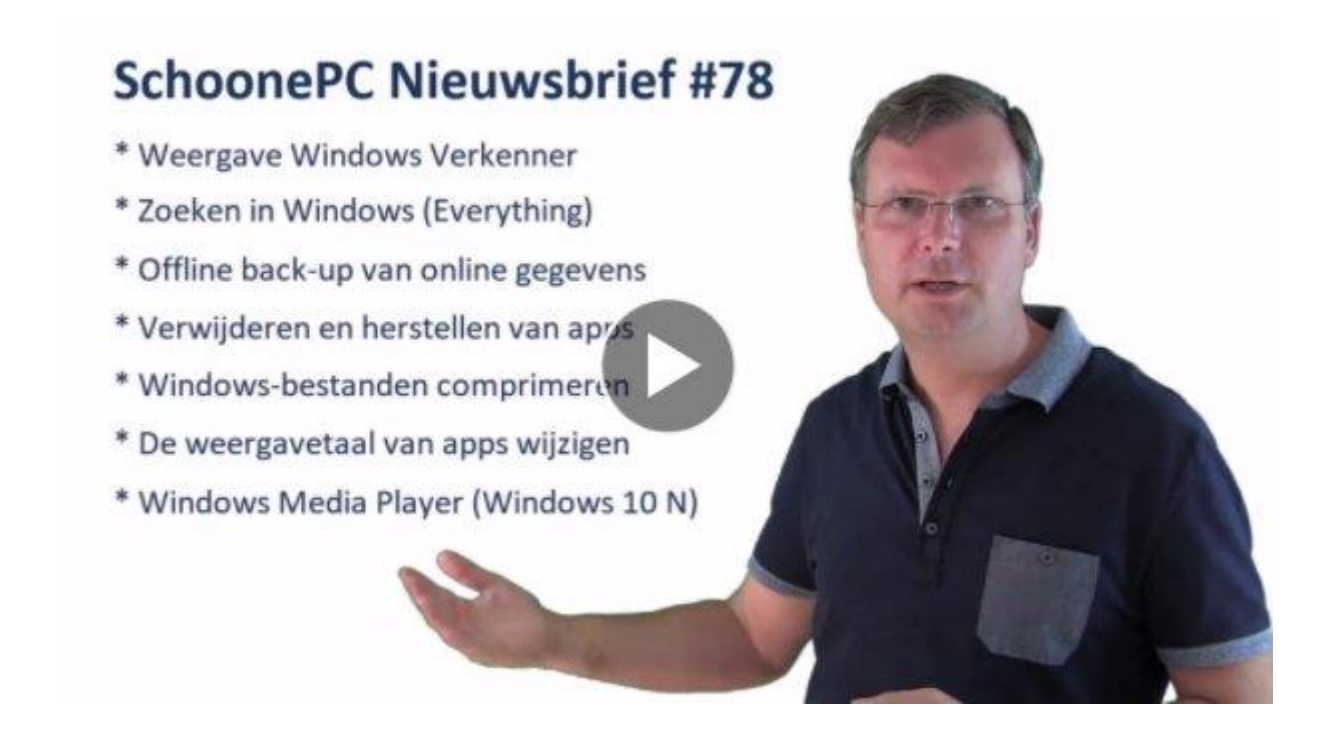

Ik wens je weer veel lees- en computerplezier!

Met vriendelijke groet,

Menno Schoone

[www.SchoonePC.nl](https://www.schoonepc.nl/)

#### **VOLG JE MIJ AL OP FACEBOOK?**

Abonneer op mijn [Facebook-pagina](http://www.facebook.com/mennoschoone) (met de knop **Vind ik leuk**) zodat je kunt reageren op de

onderwerpen in deze nieuwsbrief en snel op de hoogte bent van mijn laatste nieuwtjes!

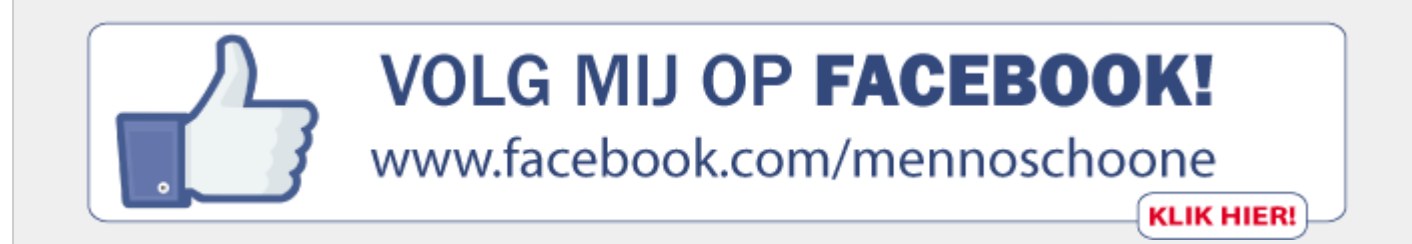

# **Wat lezers over de SchoonePC computerbijbel zeggen...**

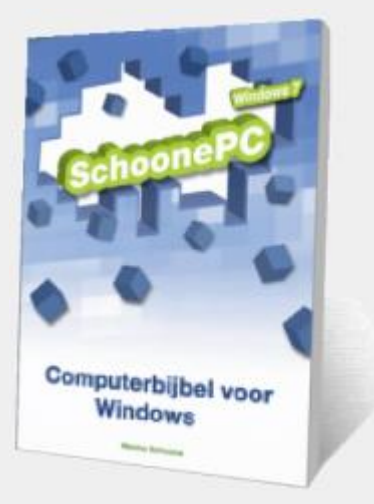

*"Bedankt voor de snelle levering van de nieuwste computerbijbel! Het is de mooiste en volledigste editie ooit verschenen. Proficiat! Ik hoop dat je nog lang blijft doorgaan met de computerbijbels."*

Luc De Graaf

*"Dit boek is precies wat ik nodig heb om mijn geringe kennis van Windows 10 op te vijzelen.* 

*Zoals u wel weet, heb ik al eerder een boek van u gekocht, en heb er veel baat bij gehad.* 

*Vandaar dat ik niet heb geaarzeld om dit Windows 10-boek te bestellen."*

Ko Tjoe Chiang

**Zie [www.schoonepc.nl/boek](https://www.schoonepc.nl/boek/bestelboek.php) voor meer reacties**

### <span id="page-3-0"></span>**Windows 10 Creators Update**

Zoals eerder gemeld, neemt Microsoft enkele maanden de tijd om de Creators Update (in het Nederlands ook wel de makersupdate genoemd) op alle hiervoor geschikte Windows 10-computers te installeren. Drie maanden verder zou je verwachten dat alle computers inmiddels wel voorzien zijn van de nieuwe update. Uit reacties van lezers blijkt echter dat dat nog lang niet bij iedereen het geval is! En wordt hij eenmaal geïnstalleerd, dan is het vanwege de lange tijd tussen de introductie- en installatiedatum voor velen onduidelijk dat het om deze grote update gaat (er wordt mij zelfs regelmatig gevraagd of mijn [boek](https://www.schoonepc.nl/boek/bestelboek.php) wel up-to-date is :-). Via **[Instellingen](https://www.schoonepc.nl/windows10/windows_10_instellingen_onderdeel_systeem.html#info)**, onderdeel **Systeem**, sub **Info** is in ieder geval eenvoudig te controleren of de Creators Update al is geïnstalleerd. In dat geval wordt het versienummer 1703 vermeld, hetgeen refereert naar de introductiedatum maart 2017. Het installatietraject van de toekomstige grote updates zal op vergelijkbare wijze verlopen, wen er dus maar alvast aan!

**TIP:** Is de Creators Update nog niet geïnstalleerd en wil je niet langer wachten dan is deze ook handmatig te installeren (download: [www.microsoft.com/nl-nl/software](https://www.microsoft.com/nl-nl/software-download/windows10)[download/windows10\)](https://www.microsoft.com/nl-nl/software-download/windows10). Om compatibiliteitsproblemen te voorkomen adviseer ik echter om toch nog even te wachten totdat deze alsnog automatisch via Windows Update wordt aangeboden (zie mijn [vorige nieuwsbrief\)](https://www.schoonepc.nl/brief/nieuwsbrieflaatsteaanvragen.html).

### <span id="page-4-0"></span>**Windows Verkenner: de weergave aanpassen**

De [Windows Verkenner,](https://www.schoonepc.nl/windows10/windows_verkenner.html) het standaard bestandsbeheerprogramma van Windows, werkt met verschillende maptypen om bestanden in op te slaan. Zo zijn er mappen voor algemene bestanden, documenten, afbeeldingen, muziek of foto's. Op basis van de in de map opgeslagen bestanden wordt het maptype automatisch aangepast. Het maptype kan echter ook handmatig worden gewijzigd via een rechter muisklik op de map, optie

**Eigenschappen**, tabblad **Aanpassen**, optie **Deze map optimaliseren voor**.

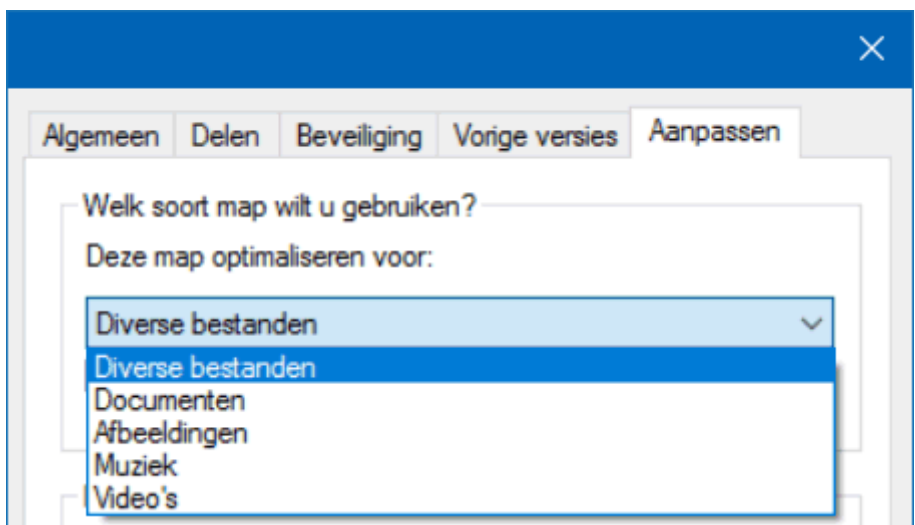

#### **De weergave handmatig aanpassen**

Elk maptype heeft een eigen standaard weergave-indeling: pictogrammen (klein, normaal, groot of extra groot), lijst, details, tegels of inhoud. De standaard toegepaste weergave kan desgewenst handmatig worden gewijzigd via tabblad **Beeld** van de menubalk, onderdeel **Indeling** (een mouseover over de opties geeft een voorbeeld).

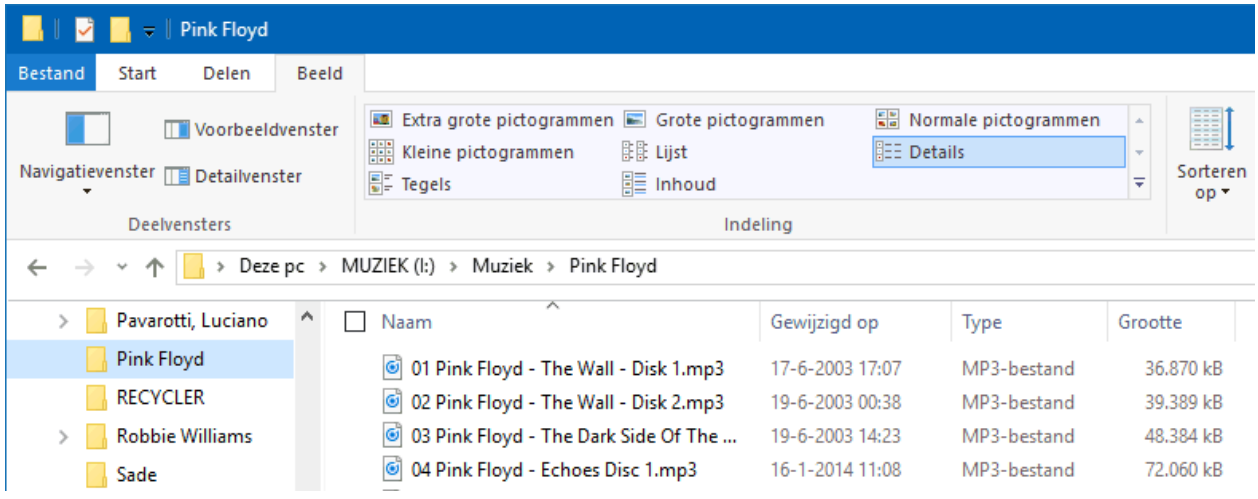

De ideale weergave is afhankelijk van de persoonlijke voorkeuren en kan per map verschillen. Zo gaat mijn voorkeur uit naar **Grote pictogrammen** voor fotocollecties (vanwege de previews) en **Details** voor de overige bestanden. De indeling **Details** biedt naast gedetailleerde bestandsinformatie ook de mogelijkheid om informatieve kolommen toe te voegen (via een rechter muisklik op een kolomtitel, optie **Meer**).

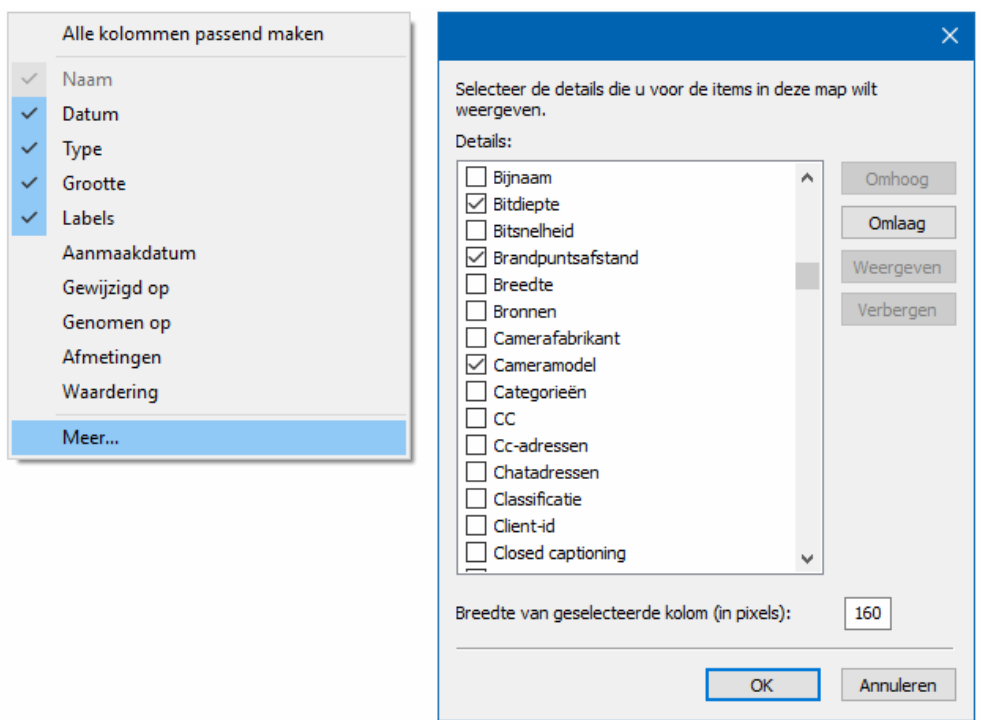

#### **Mapweergave toepassen op alle mappen van hetzelfde maptype**

De handmatig aangepaste weergave van een map kan via tabblad **Beeld**, knop **Opties**, tabblad **Weergave**, knop **Op mappen toepassen** worden gekopieerd naar alle andere mappen van hetzelfde maptype (met de knop **Mappen herstellen** wordt de standaard weergave van het betreffende maptype weer hersteld). NB: Deze wijziging moet per maptype apart worden toegepast.

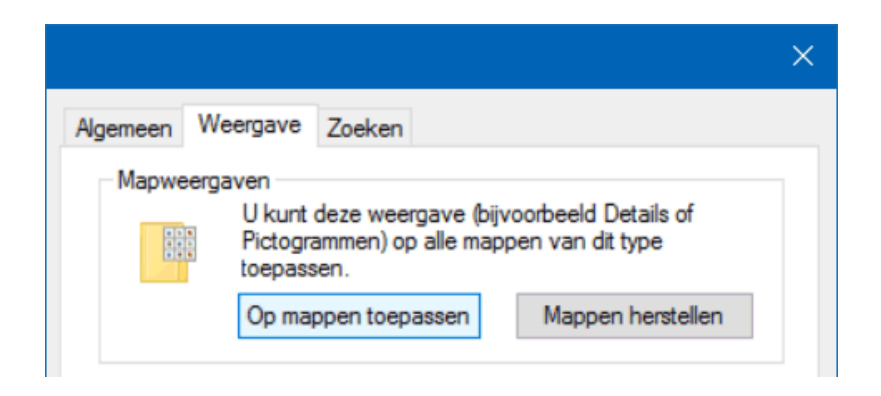

#### **De standaard weergave van de zoekresultaten aanpassen**

Het wijzigen van de weergave-instellingen heeft geen invloed op het resultatenoverzicht van de zoekfunctie van de Windows Verkenner. Dat is jammer, want de standaard weergave van zoekopdrachten is lang niet altijd even praktisch. Zo wordt bij het doorzoeken van een map met muziekbestanden de weergave-instelling **Inhoud** toegepast, terwijl de instelling **Details** handiger zou zijn vanwege de gedetailleerde bestandsinformatie en de optie om extra kolommen toe te voegen, bijvoorbeeld de kolommen **Titel** en **Artiest** (met een rechter muisklik op een van de kolommen, optie **Meer**).

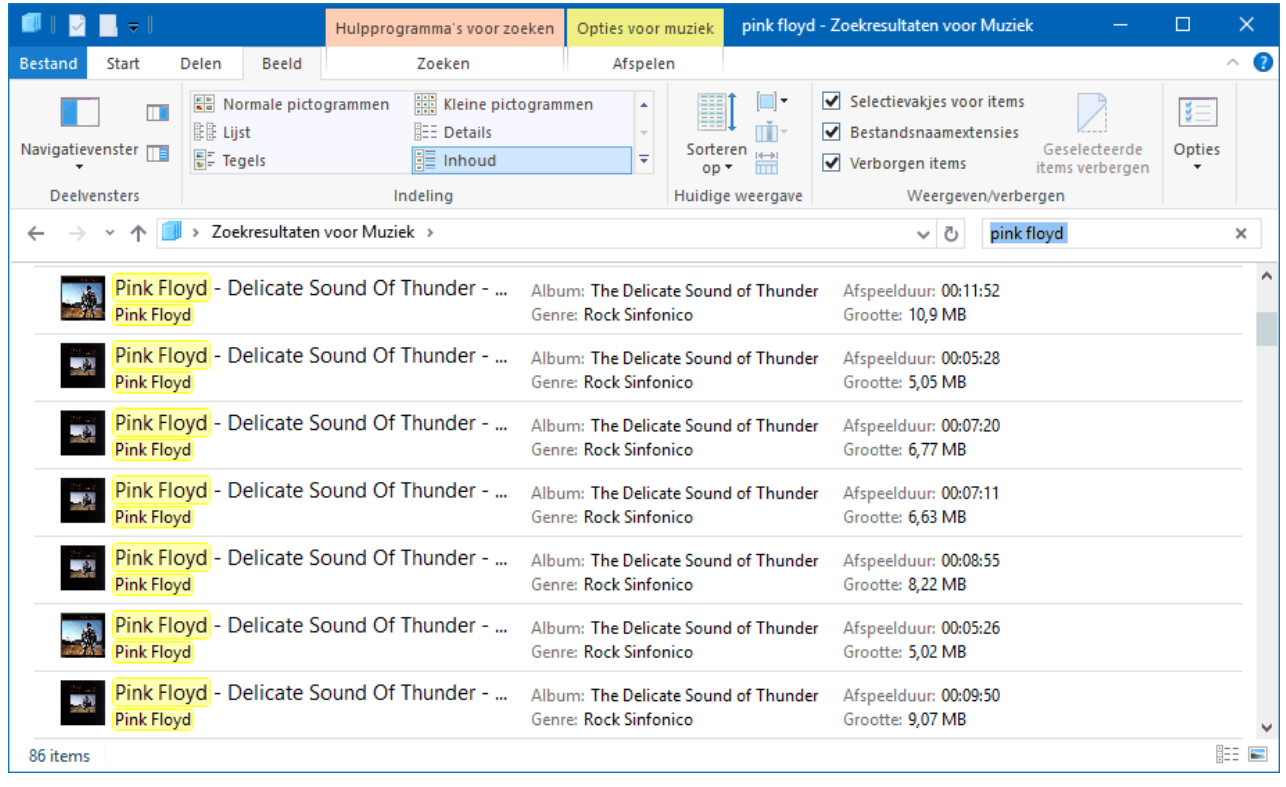

Voor een incidentele zoekopdracht zal het geen probleem zijn om de weergave even handmatig aan te passen. Wordt echter regelmatig naar hetzelfde type bestanden gezocht dan is dat niet efficiënt. Gelukkig is de voorkeursindeling voor het betreffende type altijd nog via een registertweak vast te leggen, deze is echter nogal bewerkelijk. In dit voorbeeld leg ik de registertweak uit voor de zoekresultaten voor muziekbestanden waarbij de indeling wordt gewijzigd naar **Details**.

De eerste stap is het verwijderen van alle reeds opgeslagen weergave-instellingen (omdat de registertweak anders wordt *overruled* door de reeds opgeslagen weergave-instelling): sluit hiervoor de Windows Verkenner af en wis eerst vanuit de [register-editor](https://www.schoonepc.nl/optim/register.html) alle handmatig opgeslagen weergave-instellingen door de registersleutels

### **HKCU\SOFTWARE\Classes\Local Settings\Software\Microsoft\ Windows\Shell\Bag**

en ...\**BagMRU** te verwijderen. Maak eventueel eerst een back-up van deze sleutel (via **Bestand**, **Exporteren**) zodat de handmatig ingestelde weergaven altijd nog kunnen worden hersteld). Creëer vervolgens de registersleutel **HKCU\SOFTWARE\Classes\Local Settings\Software\Microsoft\Windows\Shell\Bags\AllFolders\Shell\{71689ac1-cc88- 45d0-8a22-2943c3e7dfb3}** door achtereenvolgens de registersleutels **Bags**, **AllFolders**, **Shell** en **{71689ac1-cc88-45d0-8a22-2943c3e7dfb3}** handmatig toe te voegen. Maak tot slot in deze registersleutel de DWORD-waarden **LogicalViewMode** en **Mode** aan met respectievelijk de waarden **1** (voor de indeling **Details**) en **4**.

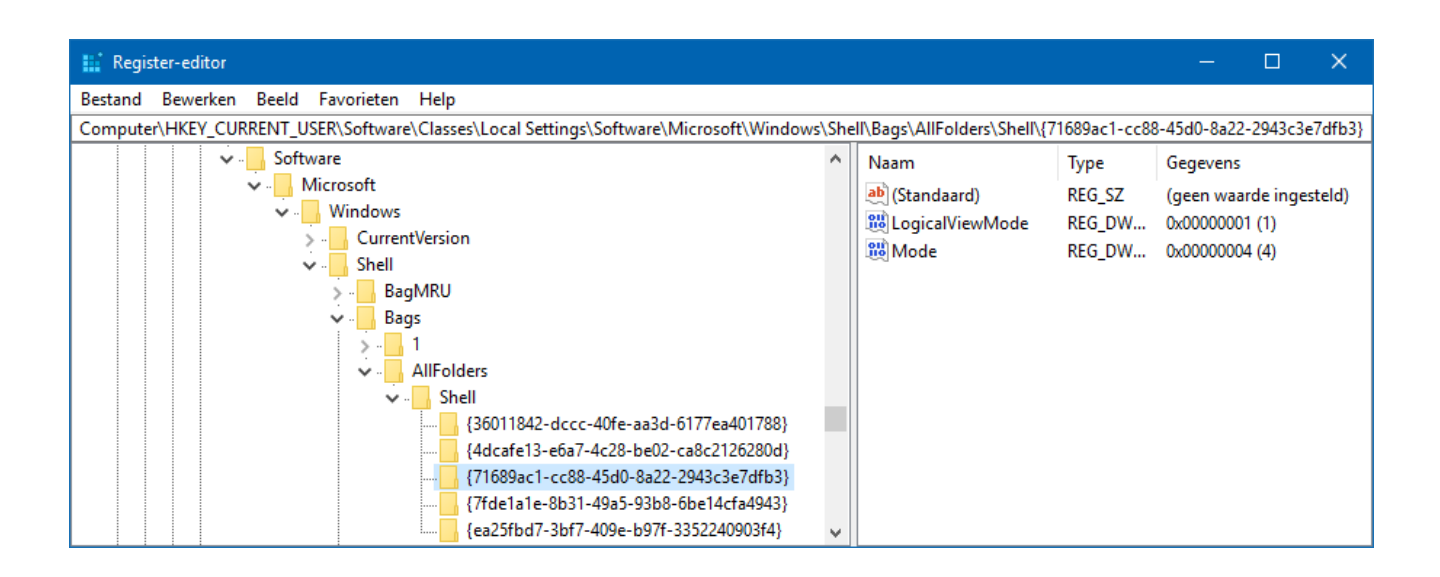

Een zoekopdracht in een muziekmap heeft nu het volgende resultaat:

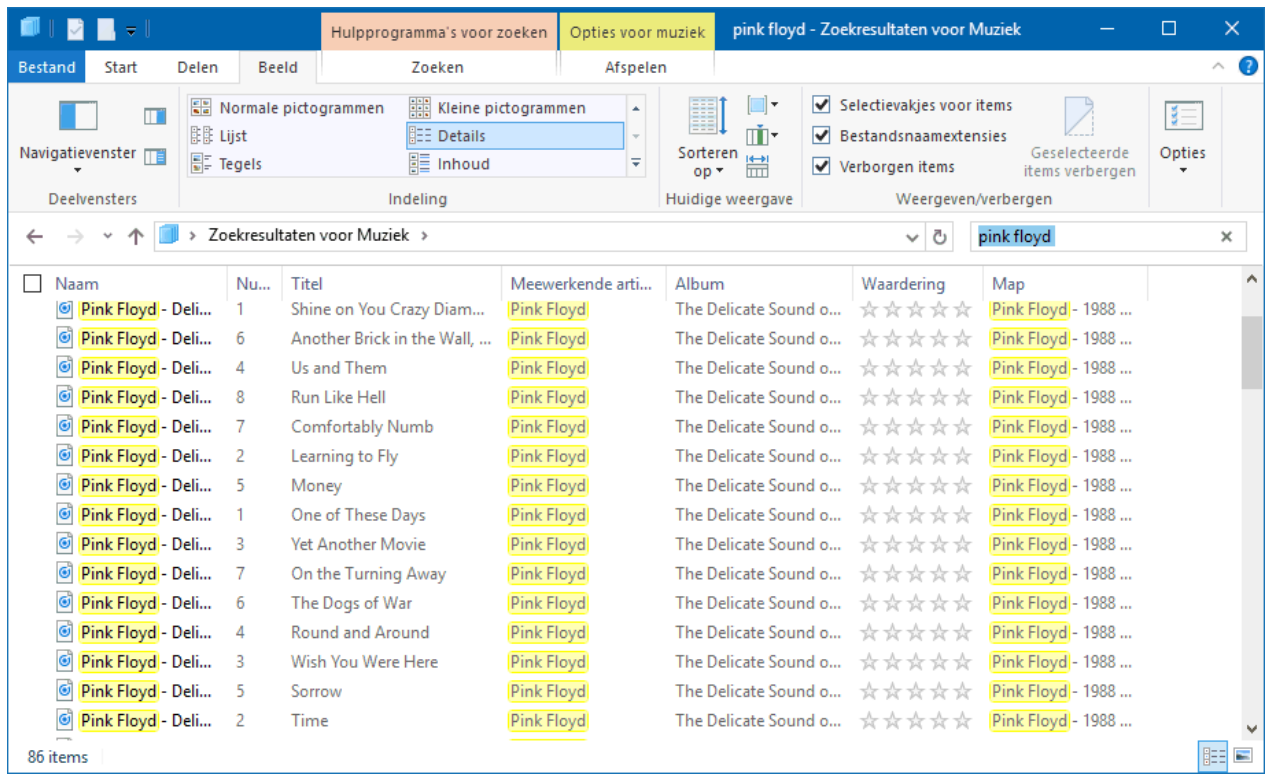

Op vergelijkbare wijze zijn ook de andere typen zoekresultaten aan te passen. Maak

volgens onderstaande tabel de juiste registersleutel aan en kies de gewenste waarde voor

de DWORD-waarde **LogicalViewMode** (**1** voor Details, **2** voor Tegels, **3** voor

Pictogrammen, **4** voor Lijst of **5** voor Inhoud).

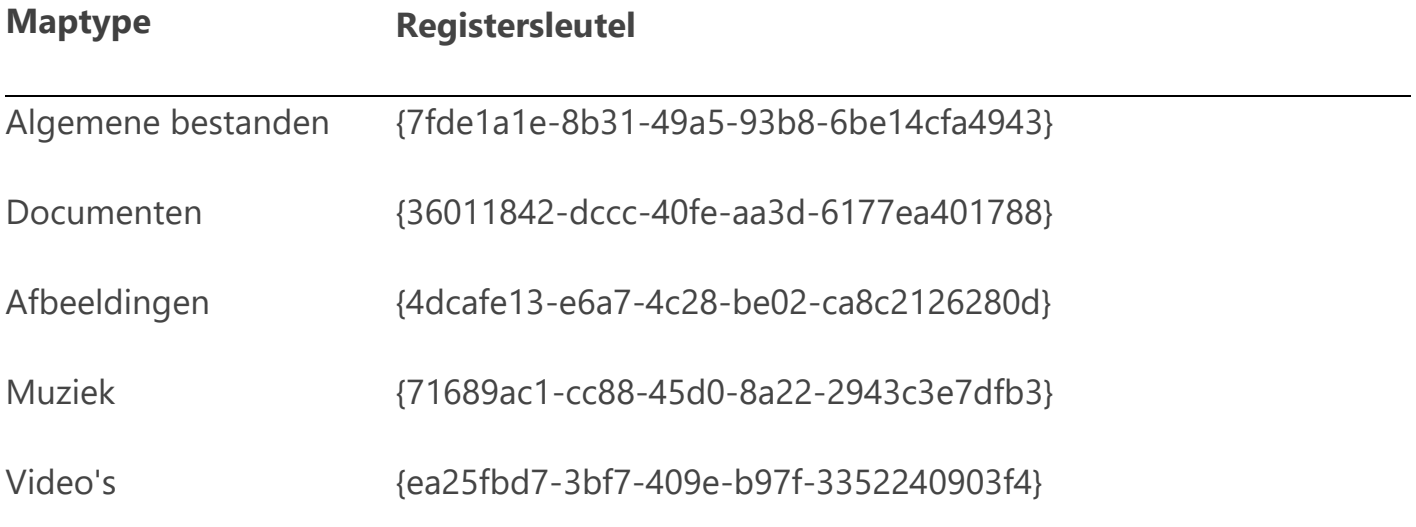

Om het makkelijk te maken, heb ik een registerbestand toegevoegd waarmee deze registerwijzigingen eenvoudig zijn toe te passen. Pak het [ZIP-bestand](https://www.schoonepc.nl/windows10/zoekresultaten_weergeven_in_details.zip) uit en dubbelklik op het REG-bestand zodat de registerwaarden (na bevestiging) automatisch aan het register worden toegevoegd. Wees wel gewaarschuwd, want hiermee worden álle handmatig opgeslagen weergave-instellingen verwijderd. Is voor één of meerdere maptypen een andere weergave gewenst dan kan het registerbestand na het uitpakken eerst nog met een simpele tekstverwerker als **Kladblok** worden aangepast (de registerwaarde **LogicalViewMode** moet voor elk maptype apart worden aangepast).

*Met dank aan Bram van Swieten*

[dit artikel is terug te vinden op de website](https://www.schoonepc.nl/windows10/windows_verkenner_weergave_aanpassen.html)

### <span id="page-10-0"></span>**Zoeken in Windows en de zoektool Everything**

De zoekfunctie van Windows (de loep in de taakbalk, naast de startknop) is handig om zelden gebruikte of lastig te vinden apps, bestanden en/of Windows-instellingen te vinden. Na het simpelweg intikken van de zoekopdracht (bijvoorbeeld 'mail' voor het zoeken van de app [Mail\)](https://www.schoonepc.nl/windows10/apps_mail_personen_agenda.html) worden direct alle daaraan gerelateerde apps en instellingen getoond (zie de afbeelding). Zo kan een zelden gebruikte app eenvoudig worden

gevonden en zijn Windows-instellingen razendsnel op te sporen en te openen. Een stuk makkelijker dus dan het doorspitten van het venster [Instellingen](https://www.schoonepc.nl/windows10/windows_10_instellingen.html) en het [configuratiescherm.](https://www.schoonepc.nl/windows10/configuratiescherm.html)..

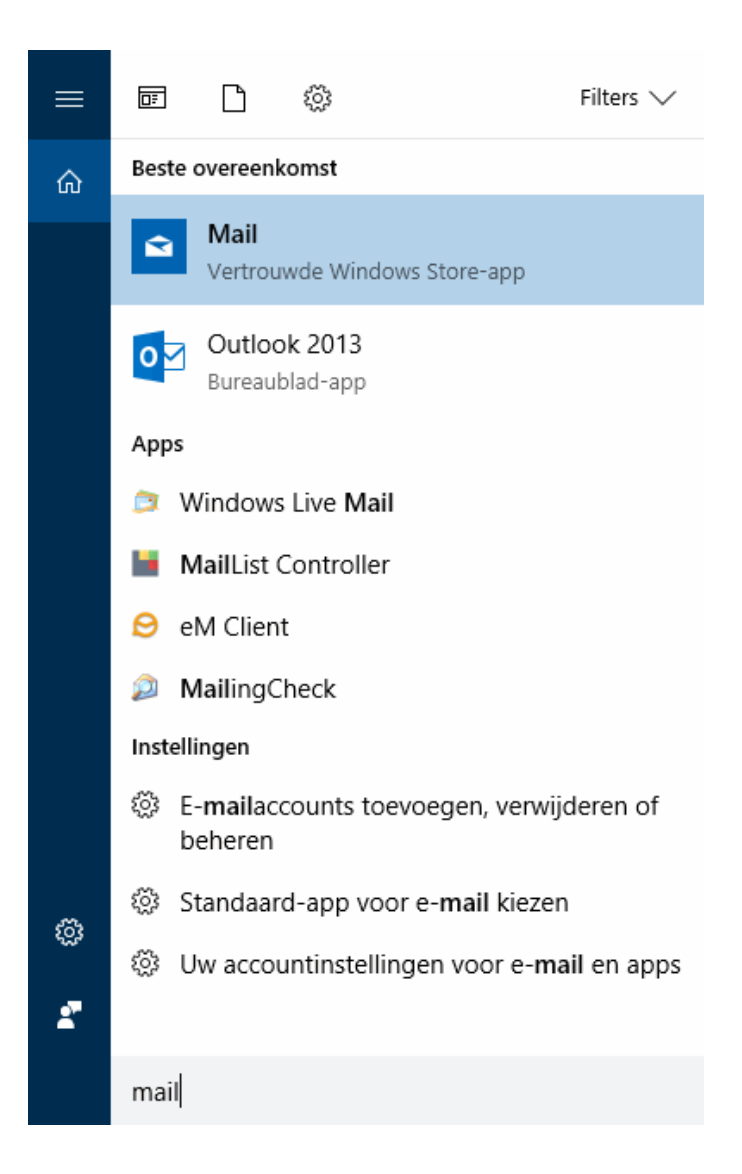

De zoekfunctie van Windows kan ook worden gebruikt om persoonlijke bestanden (waarvan je geen flauw idee hebt waar deze zijn opgeslagen) weer terug te vinden. Deze bestanden worden echter pas weergegeven nadat het documentenfilter (het middelste icoontje bovenin de zoekfunctie) is geactiveerd.

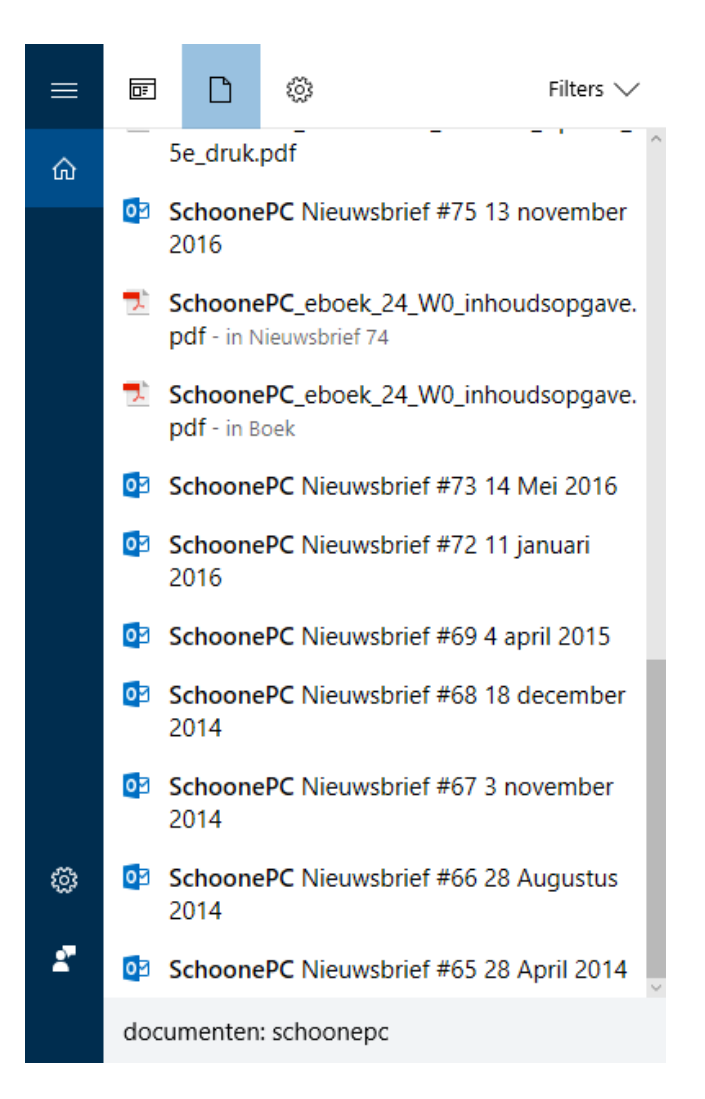

#### **Nadelen van de zoekfunctie van Windows**

Deze zoekfunctie heeft wel enkele nadelen. Zo worden niet alle bestandslocaties geïndexeerd waardoor ook niet alle bestanden worden weergegeven (zo worden partities standaard niet meegenomen). Via de optie **Filters** (rechts bovenin het menu), knop **Indexeringsopties** (eveneens te openen via het [configuratiescherm\)](https://www.schoonepc.nl/windows10/configuratiescherm.html), knop **Wijzigen** kunnen nog niet geïndexeerde locaties (zoals de data-partitie) worden toegevoegd. Maar pas wel op: hoe meer bestanden er worden geïndexeerd, hoe meer schijfruimte dit in beslag zal nemen.

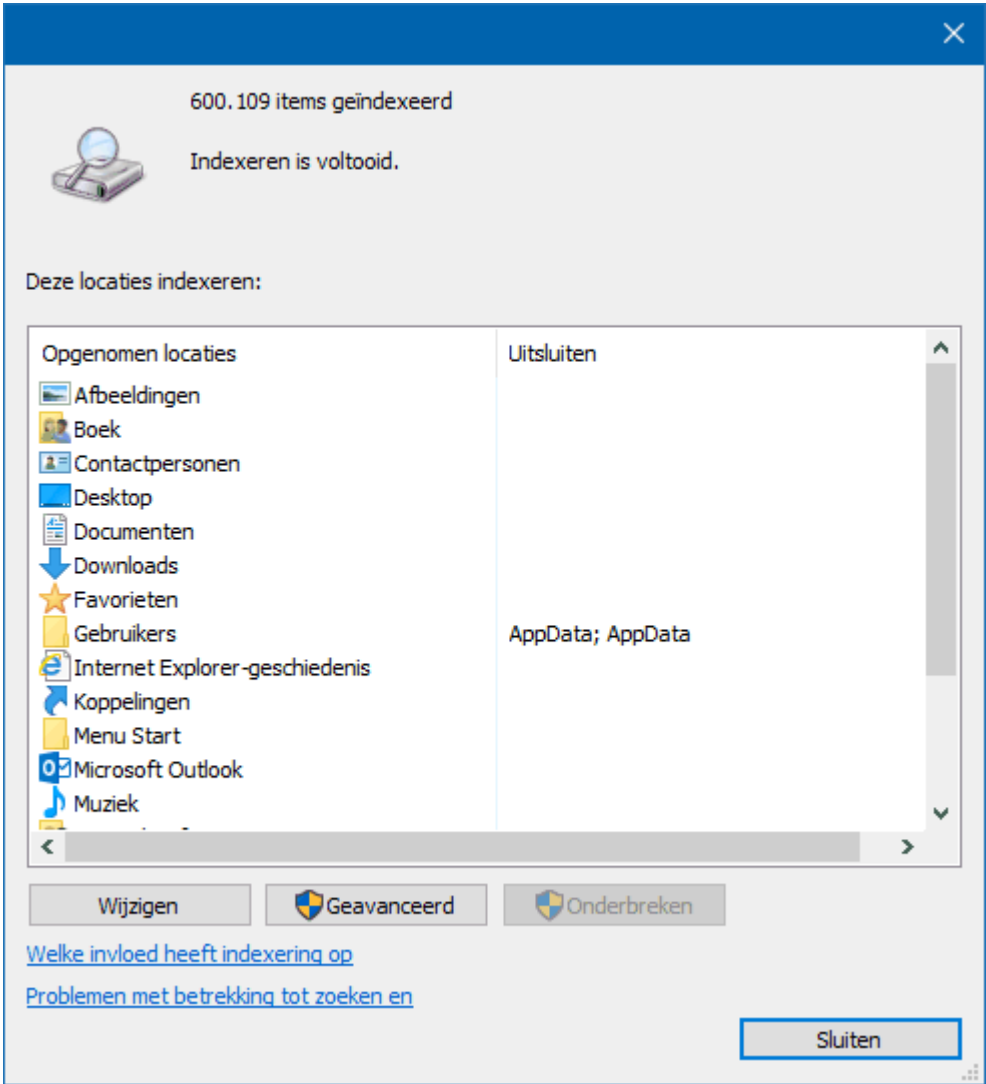

Daarnaast worden zoekopdrachten niet onthouden, hetgeen best irritant is wanneer het eerst geopende bestand niet de juiste blijkt te zijn. De zoekfunctie van de [Windows](https://www.schoonepc.nl/windows10/windows_verkenner.html)  [Verkenner](https://www.schoonepc.nl/windows10/windows_verkenner.html) onthoudt de zoekopdrachten wel, maar heeft als nadeel dat je eerst de juiste map moet selecteren. Als je geen idee hebt waar het bestand is opgeslagen, kan je eventueel de gehele computer doorzoeken (via **Deze pc**). Aangezien niet alle bestanden zijn geïndexeerd, kan dit echter vrij lang duren...

#### **De zoektool Everything als alternatief**

Een goed alternatief op de standaard zoekfunctie van Windows is de zoektool **Everything** (download: [www.voidtools.com\)](http://www.voidtools.com/). Deze tool doorzoekt razendsnel alle bestanden op de schijf, zonder dat de bestanden geïndexeerd hoeven te worden. Net als de zoekfunctie van Windows ondersteunt Everything geavanceerde zoekopdrachten met de gebruikelijke wildcards **?** (voor één willekeurig teken, bijvoorbeeld **versie\_?.docx** voor alle bestanden waarbij het vraagteken door hooguit één teken is vervangen) en **\*** (voor een reeks tekens, bijvoorbeeld **computerbijbel\*.ppt** om alle powerpoint-presentaties te tonen waarvan de bestandsnaam begint met 'computerbijbel'). Everything is dus een interessante zoekfunctie voor de zoekaholic.

**TIP:** Het Portable Zip-bestand voldoet, het is dus niet nodig om de Installer-versie te downloaden. Pak het Zip-bestand uit (bijvoorbeeld in de map **Downloads**), open het programma en maak het direct aan de taakbalk vast zodat deze snel toegankelijk is.

Si schoonepc - Everything

Edit File View Search Bookmarks Tools Help schoonepcl ᆺ  $\lambda$ Size Date Modified Name Path schoonepc\_nieuwsbrief\_74.pdf J:\PC\brief 708 KB 18-7-2016 01:32 schoonepc\_nieuwsbrief\_74.pdf 1 KB 7-11-2016 00:08 J:\PC\brief\\_vti\_cnf schoonepc\_nieuwsbrief\_75.pdf 674 KB 13-11-2016 02:06 J:\PC\brief schoonepc\_nieuwsbrief\_75.pdf 1 KB 14-12-2016 12:29 J:\PC\brief\ vti\_cnf schoonepc\_nieuwsbrief\_76.pdf J:\PC\brief 857 KB 15-12-2016 23:55 schoonepc\_nieuwsbrief\_76.pdf J:\PC\brief\ vti cnf 1 KB 22-5-2017 22:34 schoonepc\_nieuwsbrief\_77.docx D:\Dropbox\Nieuwsbrief\eerdere nieuwsbrie... 268 KB 29-5-2017 10:15 體 schoonepc\_nieuwsbrief\_77.docx.lnk C:\Users\Menno\AppData\Roaming\Micros... 1 KB 29-5-2017 10:17 schoonepc\_nieuwsbrief\_77.pdf D:\Dropbox\Nieuwsbrief\eerdere nieuwsbrie... 766 KB 29-5-2017 10:16 schoonepc\_nieuwsbrief\_77.pdf J:\PC\brief 766 KB 29-5-2017 10:16 Schoonepc\_nieuwsbrief\_77.pdf 1 KB 29-5-2017 10:16 J:\PC\brief\\_vti\_cnf schoonepc\_nieuwsbrief\_77.pdf.lnk C:\Users\Menno\AppData\Roaming\Micros... 1 KB 29-5-2017 10:16 schoonepc\_nieuwsbrief\_77a.pdf.lnk C:\Users\Menno\AppData\Roaming\Micros... 1 KB 29-5-2017 10:16 图 SchoonePC\_NOV\_2016.xlsx E:\SchoonePC\AD7 12 KB 17-1-2017 14:40 SchoonePC\_Opstart\_CD.ISO E:\SchoonePC\ISO\_MSDOS\_BootDisk\ISO\_... 1.804 KB 8-2-2013 01:12 SchoonePC Opstart CD.ISO E:\SchoonePC\ISO\_MSDOS\_BootDisk\ISO\_... 1.804 KB 9-4-2014 19:13 SchoonePC\_Opstart\_CD.ISO E:\SchoonePC\ISO\_MSDOS\_BootDisk\ISO\_... 1.804 KB 8-2-2013 01:12 SchoonePC\_Opstart\_CD.ISO E:\SchoonePC\ISO\_MSDOS\_BootDisk\ISO\_... 1.804 KB 20-4-2014 15:35  $\checkmark$ 1 object selected

*Met dank aan Leo Cohen*

 $\Box$ 

 $\times$ 

[dit artikel is terug te vinden op de website](https://www.schoonepc.nl/windows10/zoeken_in_windows.html)

### <span id="page-16-0"></span>**Maak een back-up van uw online opgeslagen gegevens!**

Veel smartphones en tablets maken gebruik van online opslag voor het archiveren van documenten, het e-mailarchief, contacten, agenda, foto's, bladwijzers, favoriete plaatsen, etc, etc. Maar heb je je weleens gerealiseerd wat de gevolgen zijn als je plots geen toegang meer hebt tot deze online opgeslagen gegevens, bijvoorbeeld omdat je apparaat is gestolen of omdat je niet meer kunt inloggen? Wellicht maak je je er niet al te druk om, mogelijk ben je er zelfs van overtuigd dat het jou niet zal overkomen. Toch wordt mij regelmatig om hulp gevraagd door wanhopige lezers die geen toegang meer hebben tot hun online opgeslagen archief.

Zonder een zelfgemaakte back-up is het herstellen van een online archief alleen nog mogelijk met de hulp van de betreffende e-mailprovider, bij een gratis e-mailaccount is een dergelijke serviceverlening echter redelijk kansloos... Gelukkig erkent Google dit probleem en bieden ze de mogelijkheid om via de pagina

<https://takeout.google.com/settings/takeout> zelf een back-up te maken van alle aan het Google-account gekoppelde gegevens. Aangezien Google-accounts vaak worden gebruikt als inlogaccount voor Android-telefoons, is deze optie voor velen interessant!

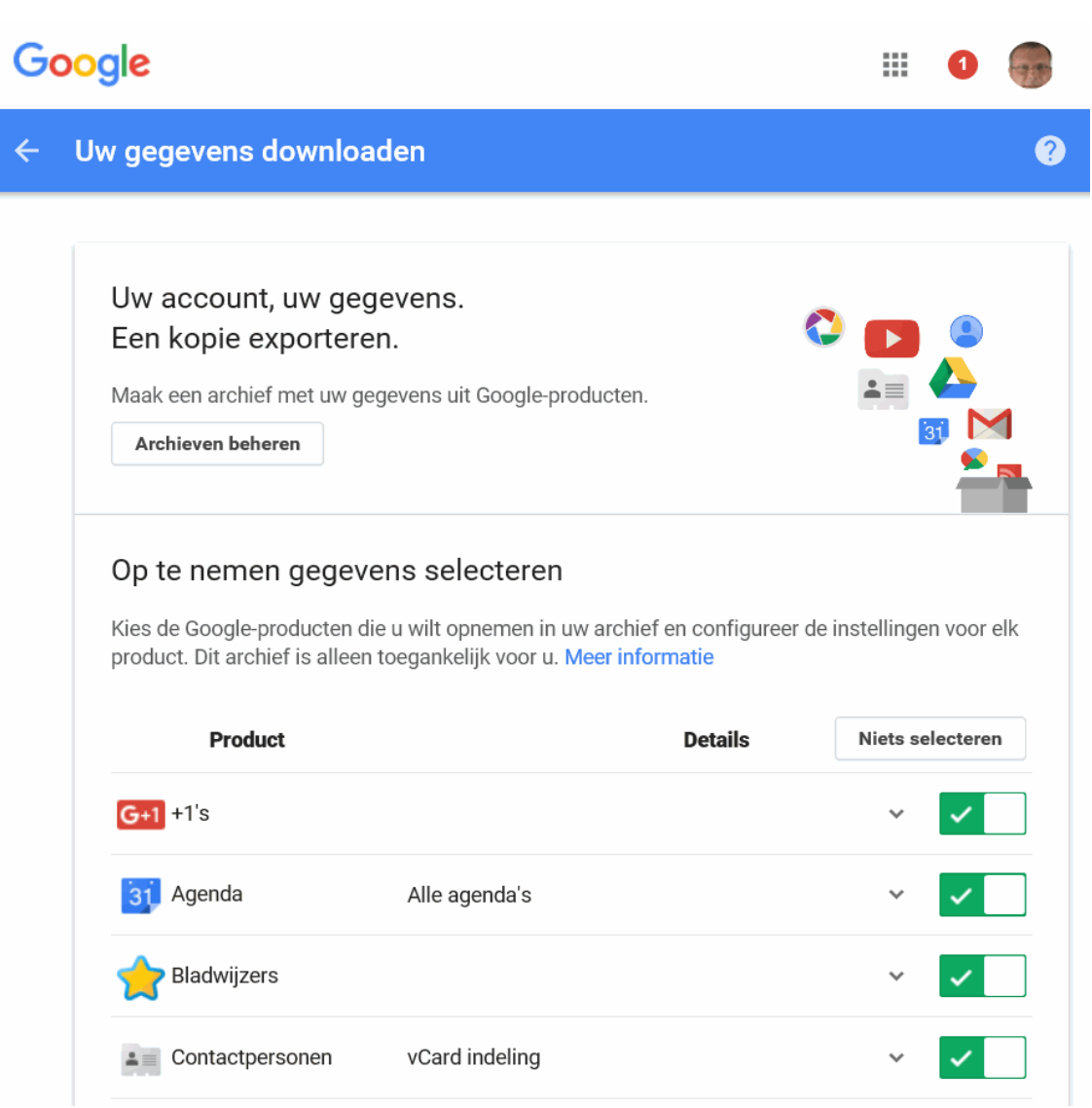

*Met dank aan Cees Damen*

# <span id="page-17-0"></span>**Verwijderen en herstellen van geïnstalleerde apps**

Naast de oude (vanaf websites te downloaden) bureaubladprogramma's zijn er apps die

uitsluitend via de [Store van Windows](https://www.schoonepc.nl/windows10/apps_windows_store.html) kunnen worden geïnstalleerd, beiden worden in

Windows 10 apps genoemd. Om kostbare schijfruimte vrij te maken, kunnen niet gebruikte apps worden verwijderd via **[Instellingen](https://www.schoonepc.nl/windows10/windows_10_instellingen_onderdeel_apps.html#apps)**, onderdeel **Apps**, sub **Apps en [onderdelen](https://www.schoonepc.nl/windows10/windows_10_instellingen_onderdeel_apps.html#apps)**: activeer de betreffende app en vervolg met de knop **Verwijderen**. Werkt een app niet meer naar behoren dan kan deze worden hersteld door hem hier te verwijderen en opnieuw te installeren. Via de Store geïnstalleerde apps kunnen echter nog eenvoudiger worden hersteld via de link **Geavanceerde opties** van de betreffende app, knop **Opnieuw instellen**.

#### **Verwijderen en herstellen van standaard Windows-apps**

De standaard apps van Windows zoals Mail, Sport, Nieuws, e.d. zijn helaas niet vanuit de sub **Apps en Onderdelen** te verwijderen (de knop **Verwijderen** is ontoegankelijk gemaakt). De tegels van deze apps zijn weliswaar wel eenvoudig uit het menu Start te verwijderen, maar daarmee zijn de apps nog niet uit Windows verwijderd. Zitten de apps je niet in de weg, laat ze dan bij voorkeur gewoon met rust. Wil je de standaard apps toch verwijderen dan zou dat kunnen met een reeks ingewikkelde PowerShell-commando's, het is echter eenvoudiger om daar de tool **10AppsManager** (download:

[www.thewindowsclub.com/10appsmanager-windows-10\)](http://www.thewindowsclub.com/10appsmanager-windows-10) voor te gebruiken. Maak uit voorzorg wel eerst een [systeemherstelpunt](https://www.schoonepc.nl/windows10/systeemherstel.html) (via het configuratiescherm, onderdeel **Herstel**, link **Systeemherstel configureren**, knop **Maken**).

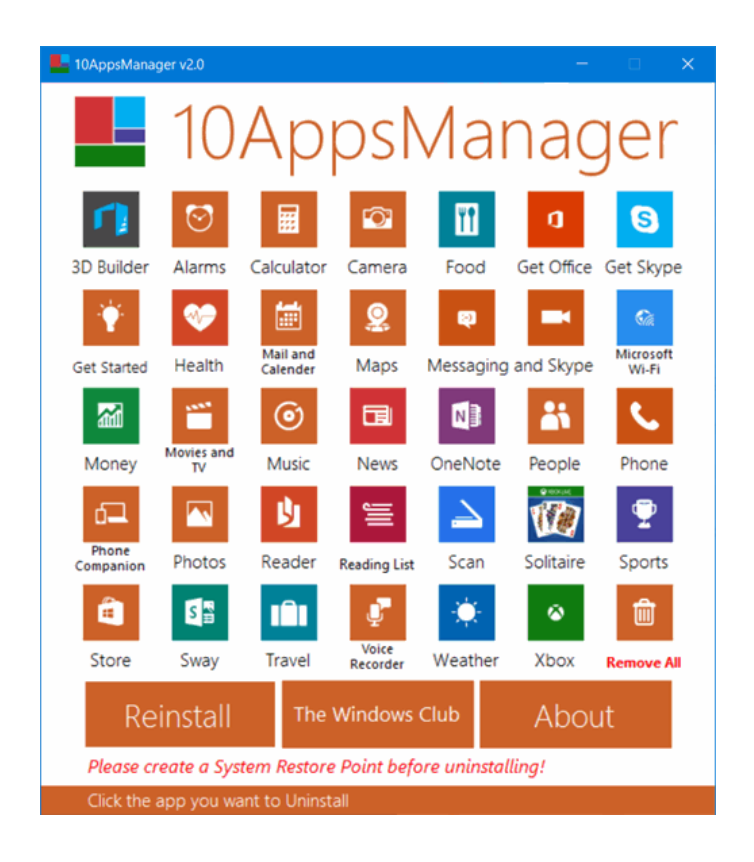

### **Standaard Windows-apps opnieuw installeren**

Verwijderde of niet meer naar behoren werkende standaard apps van Windows zijn

opnieuw te installeren met de knop **Reinstall**. Het kan echter ook zonder de app via de

**Windows PowerShell (Admin)** (uit het [Win-X menu\)](https://www.schoonepc.nl/windows10/gebruikersinterface.html): met het commando **Get-**

### **AppxPackage –AllUsers | Foreach {Add-AppxPackage -Register**

**"\$(\$\_.InstallLocation)\AppXManifest.xml" –DisableDevelopmentMode}** worden alle

standaard Windows-apps opnieuw geïnstalleerd.

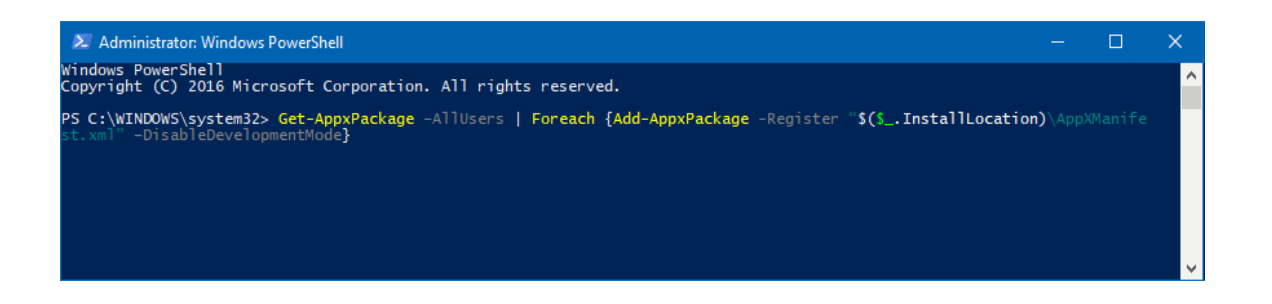

### <span id="page-20-0"></span>**Windows-installatiebestanden comprimeren**

Is Windows op een kleine SSD-schijf geïnstalleerd dan is de beschikbare schijfruimte beperkt. Tijdelijke (internet)bestanden nemen gedurende het gebruik echter steeds meer ruimte in beslag, net als de Windows-installatie die bij grote updates (zoals de Creators Update) tijdelijk als back-up naar de map **C:\Windows.old** wordt verplaatst. Gelukkig zijn de vele Gb's aan schijfruimte die hiermee gemoeid gaan eenvoudig weer met [Schijfopruiming](https://www.schoonepc.nl/windows10/schijfopruiming_schijfdefragmentatie.html) vrij te maken.

Is meer vrije schijfruimte gewenst, kijk dan eens naar de [tips voor SSD-schijven.](https://www.schoonepc.nl/instal/instellingen-ssd-schijf.html) Één van deze tips gaat over het comprimeren van de Windows-bestanden: door systeembestanden in te pakken, worden vele GB's aan schijfruimte bespaard. Deze methode heeft wel een nadeel: elke keer dat Windows de bestanden nodig heeft, moeten ze weer worden uitgepakt (en dat is vaker dan je lief is!). Windows doet dit weliswaar automatisch, maar het zorgt wel voor enige vertraging en het verkort de accuduur van een laptop. Vandaar dat deze optie standaard uit staat en pas door Windows wordt ingeschakeld wanneer dat noodzakelijk is.

Het comprimeren van systeembestanden is handmatig te activeren via het [Win-X menu,](https://www.schoonepc.nl/windows10/gebruikersinterface.html) **Windows PowerShell (Admin)**, commando **COMPACT /CompactOS:Always** (wijzig **Always** in **Never** om het inpakken weer uit te schakelen).

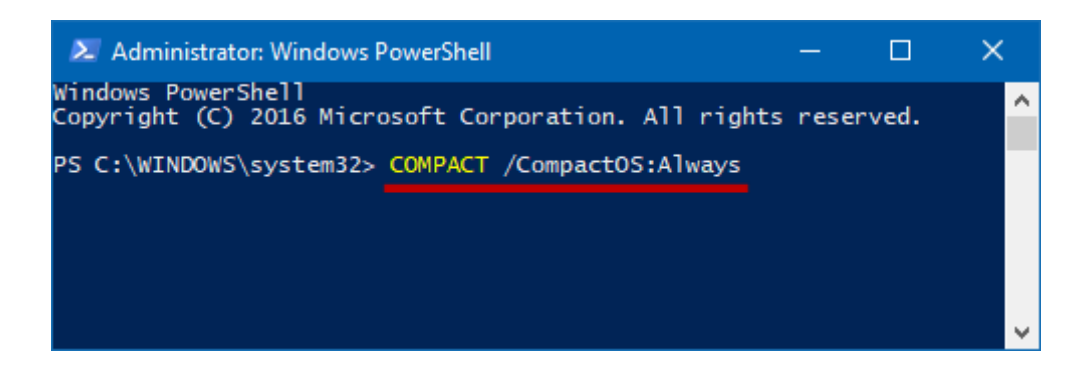

*Met dank aan Jimmy Harsveld*

# <span id="page-21-0"></span>**De taal van de apps Mail en Agenda wijzigen in Nederlands**

Is de taal van de apps **Mail** en **[Agenda](https://www.schoonepc.nl/windows10/apps_mail_personen_agenda.html)** plots gewijzigd in het Engels (bijvoorbeeld na het

installeren van een update)? Dit is te herstellen via **[Instellingen](https://www.schoonepc.nl/windows10/windows_10_instellingen_onderdeel_apps.html#apps)**, onderdeel **Apps**, sub

**[Apps en onderdelen](https://www.schoonepc.nl/windows10/windows_10_instellingen_onderdeel_apps.html#apps)**, activeer de vermelding **Mail en Agenda**, link **Geavanceerde** 

**opties**, knop **Opnieuw instellen**. Onthoud deze methode, hiermee zijn namelijk nog vele

andere problemen met allerhande apps op te lossen!

*Met dank aan Gerrit Bakker*

### **Windows Media Player installeren op Windows 10 N**

<span id="page-22-0"></span>Naast de apps **Muziek** en **Video** bevat Windows 10 nog steeds de gewaardeerde **Windows Media Player** voor het afspelen van muziek en video. Als gevolg van Europese wet- en regelgeving (die destijds bedoeld was om Windows 7-consumenten de mogelijkheid te bieden zelf een *media player* te kiezen) is Microsoft echter verplicht om ook een zogenaamde N-versie uit te brengen waarin deze Media Player afwezig is. Sommige door de fabrikant voorgeïnstalleerde computers zijn voorzien van deze N-versie, wellicht omdat dat goedkoper is. Via **[Instellingen](https://www.schoonepc.nl/windows10/windows_10_instellingen_onderdeel_systeem.html#info)**, onderdeel **Systeem**, sub **Info** is te controleren welke versie op uw computer is geïnstalleerd. Is uw computer voorzien van de N-versie dan is er geen reden voor paniek, de Windows Media Player is achteraf ook nog eenvoudig te installeren via het **Media Feature Pack** (download:

[https://www.microsoft.com/nl-nl/download/details.aspx?id=48231\)](https://www.microsoft.com/nl-nl/download/details.aspx?id=48231).

# **Heb je ook wel eens de neiging de computer uit het raam te gooien?**

Je bent niet de enige! De afgelopen jaren heb ik de meest uiteenlopende computerproblemen voorbij zien komen. De oplossingen voor deze problemen zijn verwerkt in mijn *bestseller*, de **Computerbijbel voor Windows 10**. Ga je ermee aan de slag dan zal je merken dat je al snel computerwijzer en -vaardiger wordt en problemen voortaan zelf oplost. Je computerleven verandert echt, gegarandeerd! Ik hanteer een 100 dagen retourgarantie, dat zegt wellicht genoeg.

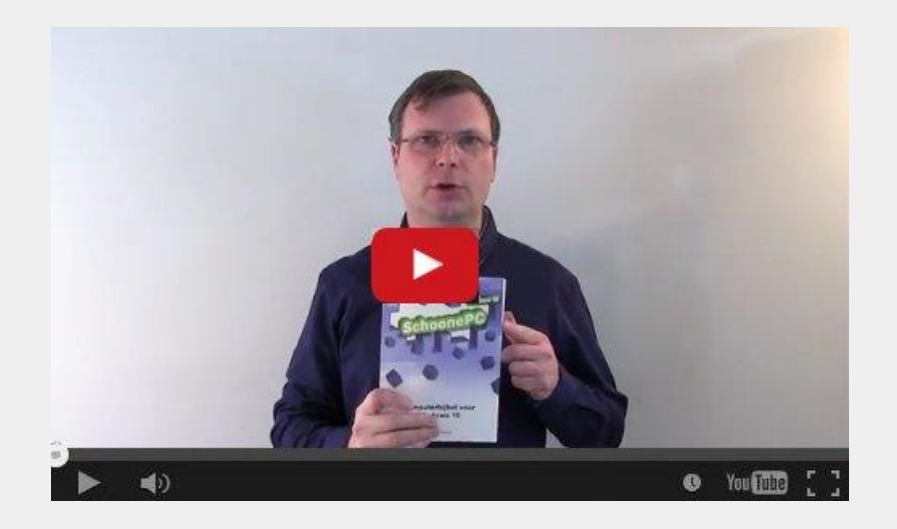

- Volledig up-to-date, dus inclusief de Creators Update (makersupdate)
- Het boek dat uw computerleven verandert
- Makkelijk leesbaar en een hoge informatiedichtheid
- Geen verzendkosten
- Een 100 dagen retourgarantie
- Ruim 75.000 lezers gingen u voor en kochten mijn boek

### **Zie [www.schoonepc.nl/boek](https://www.schoonepc.nl/boek/bestelboek.php) voor meer informatie**

# **LEZERSVRAGEN**

In deze rubriek leest u over specifieke computerproblemen van lezers. De pagina [www.schoonepc.nl/vragen.html](https://www.schoonepc.nl/vragen.html) bevat een overzicht van eerder gepubliceerde lezersvragen.

# <span id="page-24-0"></span>**Automatisch openen Windows Verkenner bij aansluiten mobiel**

Huib Huijnen vraagt: *"Elke keer wanneer ik mijn telefoon aansluit op de computer, start een fotoprogramma op. Dat wil ik niet: ik wil hem uitsluitend via de Windows Verkenner benaderen. Waar kan ik die instelling vinden?"*

**Antwoord:** Het automatisch opstarten van programma's is uit te schakelen via het venster **Instellingen**, onderdeel **Apparaten**, sub **[Automatisch afspelen](https://www.schoonepc.nl/windows10/windows_10_instellingen_onderdeel_apparaten.html#automatisch_afspelen)** (of via het [configuratiescherm,](https://www.schoonepc.nl/windows10/configuratiescherm.html) onderdeel **Standaardprogramma's**, link **Instellingen voor Automatisch afspelen wijzigen**). Hier is aan te geven wat er moet gebeuren zodra de telefoon (of DVD, geheugenkaart e.d.) wordt aangesloten. Wil je dat de bestanden van de telefoon standaard in de Windows Verkenner worden weergegeven, activeer dan de optie

**Apparaat openen en bestanden weergeven (Verkenner)**. Andere interessante opties

zijn **Altijd vragen** zodat Windows standaard een keuzemenu toont wanneer het apparaat

wordt aangesloten, en **Geen actie ondernemen** zodat er niets gebeurt bij het aansluiten.

# Automatisch afspelen

Automatisch afspelen voor alle media en apparaten gebruiken

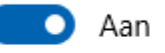

Standaardinstellingen voor automatisch afspelen

kiezen

Foto's en video's importeren (Foto's)

Je spullen op je pc, tablet en telefoon laden (Telefoonassistent)

Manage phone (MyPhoneExplorer)

Foto's en video's importeren (Dropbox)

Mediabestanden met apparaat synchroniseren (Windows Media Player)

Geen actie ondernemen

Altijd vragen

Apparaat openen en bestanden weergeven (Verkenner)

[deze lezersvraag is terug te vinden op de website](https://www.schoonepc.nl/vragen/nb78-01_automatisch_openen_windows_verkenner_bij_aansluiten_mobiel.html)

# **Een greep uit de vele reacties van gebruikers van de computerbijbel**

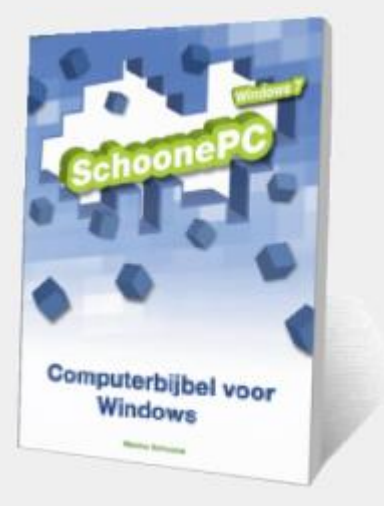

"Ik gebruik met veel plezier je computerbijbel en heb dan ook vaak problemen kunnen oplossen."

"De bijbel is een van de beste investeringen die ik gedaan heb."

"Recent heb ik jouw boek aangeschaft en het is beslist de prijs waard. Er staan diverse goede tips en trucs in, die je veelal NIET ziet in de veel omvangrijkere Engelse pillen zoals 'Windows 10 in Depth'. "

"Een heel waardevol boek, dat ik graag raadpleeg. Compliment voor de uitvoerige en complete informatie!"

"Ik beschouw het als een belangrijk naslagwerk. "

"Ik ben zeer tevreden over dit boek."

"Ik gebruik de Windows 8- en Windows 10 bijbels met plezier. Goede uitleg, goed te volgen."

"DIKKE PROFICIAT, alles uitgelegd zodat een leek er ook aan uit kan."

"De computerbijbel is het beste boek dat ik tot op heden heb geraadpleegd."

"Ik vind het een uitstekend boek."

"Ik heb met veel plezier je boek doorgewerkt en heb er veel van opgestoken."

"Hartelijk dank voor de zeer mooie uitgave van uw computerbijbel voor Windows 10. Ik heb hier zeer veel aan!"

"Hartelijke gelukwensen met je prachtige boek! Van zeer grote hulp! Van nul begonnen met een nieuwe Windows 10 installatie. Dankzij jouw boek is het gelukt! Magistraal! Dank je wel!"

"Ik vind het een verademing om te lezen hoe ogenschijnlijk complexe problemen eenvoudig zijn op te lossen. Dankjewel voor een heldere uitleg."

"Er zijn weinig boeken voor zelfstudie die zo aangenaam te lezen zijn."

"De Computerbijbel voor Windows 10 is geweldig."

> "Je boeken zijn top en er staan goede tips in!"

"Ik ben nog altijd zeer tevreden over je boek."

"Ik heb uw geweldige computerbijbel al vele malen gebruikt als naslagwerk, mijn complimenten hiervoor!"

## **Zie [www.schoonepc.nl/boek](https://www.schoonepc.nl/boek/bestelboek.php) voor meer reacties**

#### **Deze nieuwsbrief wordt u gratis toegezonden**

Deze nieuwsbrief wordt gratis toegezonden, het kost echter erg veel tijd om de kwaliteit op een hoog niveau te houden. Daarom zou ik het zeer waarderen als u zich inschrijft op mijn boek. U krijgt daarmee voor een klein bedrag een [computerbijbel](https://www.schoonepc.nl/boek/bestelboek.php) met waardevolle informatie toegezonden.

#### **Een nieuwsbrief gemist?**

De [laatste 5 nieuwsbrieven](https://www.schoonepc.nl/brief/nieuwsbrieflaatsteaanvragen.html) zijn nog via de website op te vragen.

#### **Mijn overige websites**

[www.OptimizingPC.com](http://www.optimizingpc.com/) (*de Engelse vertaling van SchoonePC)* [www.InZakenGaan.nl](http://www.inzakengaan.nl/) (*informatie voor de startende ondernemer)* [www.Uitvaartinfotheek.nl](http://www.uitvaartinfotheek.nl/) (*alles over de uitvaart, samenwerkingsverband)*

[www.SchoonePC.nl](https://www.schoonepc.nl/) | [Aanmelden nieuwsbrief](https://www.schoonepc.nl/nieuwsbrief.html) | [Computerbijbel](https://www.schoonepc.nl/boek/bestelboek.php)

© 2001-2017 - SchoonePC - Rotterdam - The Netherlands